## **New myNHDOE (EIS) Instructions**

There are two parts to this process:

- creating the account
- creating your profile

### **Part 1: Creating the Account**

Note: If you believe you already have an account, [read these instructions.](#page-5-0) If you receive any errors during this process, make note of the error message, cancel the set-up wizard and submit a [myNHDOE Help Desk request.](https://nhdoepm.atlassian.net/servicedesk/customer/portal/7)

Click *create an account* (highlighted below).

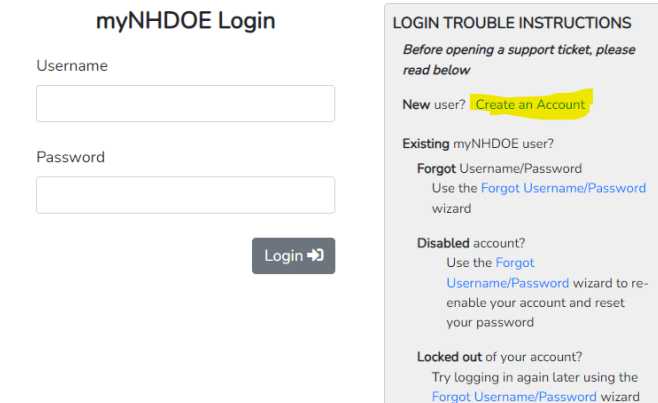

Fill in the personal information. **Use your personal email address** so you will still be able to access the account when you are no longer a PSU student.

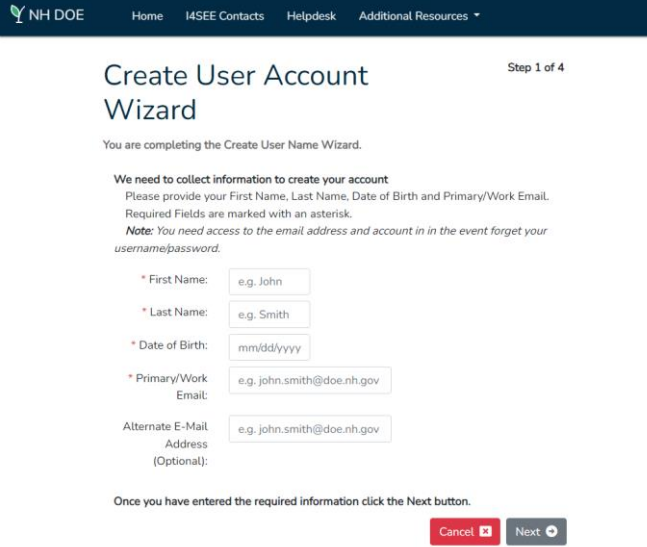

### A recent streamlining of the process has eliminated Step 2 for new account submitters.

If the system matches your information to an existing EIS account, Step 2 will appear (see below) and you will be asked to connect with your Ed ID or SSN. If you do not know your Ed ID and you did not provide your SSN on your initial paper application submitted to us, you will need to submit a [Help Desk request](https://nhdoepm.atlassian.net/wiki/spaces/CHD/pages/264372225) for assistance.

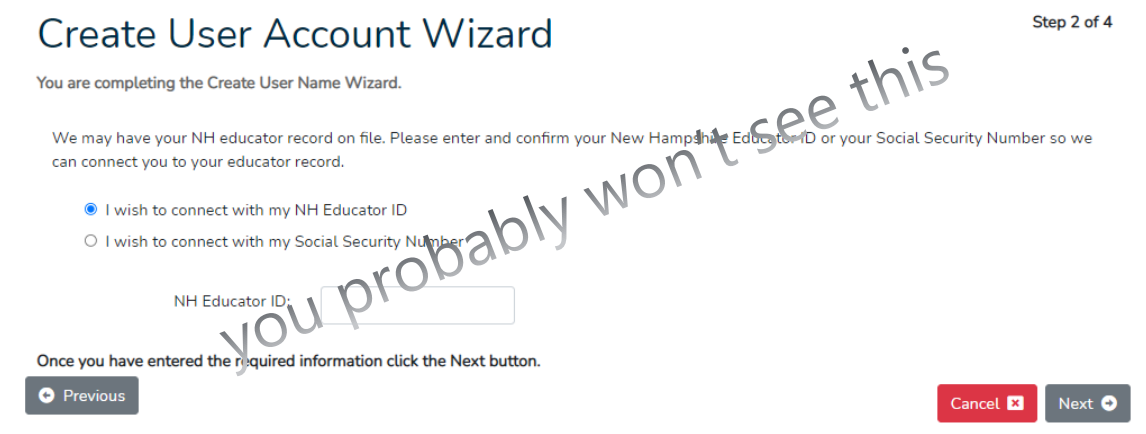

Otherwise, the wizard may continue straight to Step 3 of 4.

# **Create User Account** Wizard

Step 3 of 4

You are completing the Create User Name Wizard.

Please enter and confirm the Username and Password, Town of Birth, Secret Question and Answer.

- A check will be performed to confirm the user name is unique. Enter your town of birth.
- The secret question will be used during password resets, user verficiation, etc.

#### Username

Your User Name must be between 6 and 20 characters long.

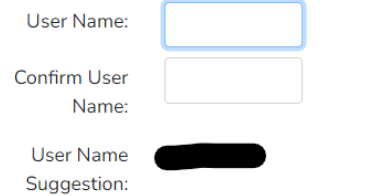

(step 3 continues on the next page)

### Password

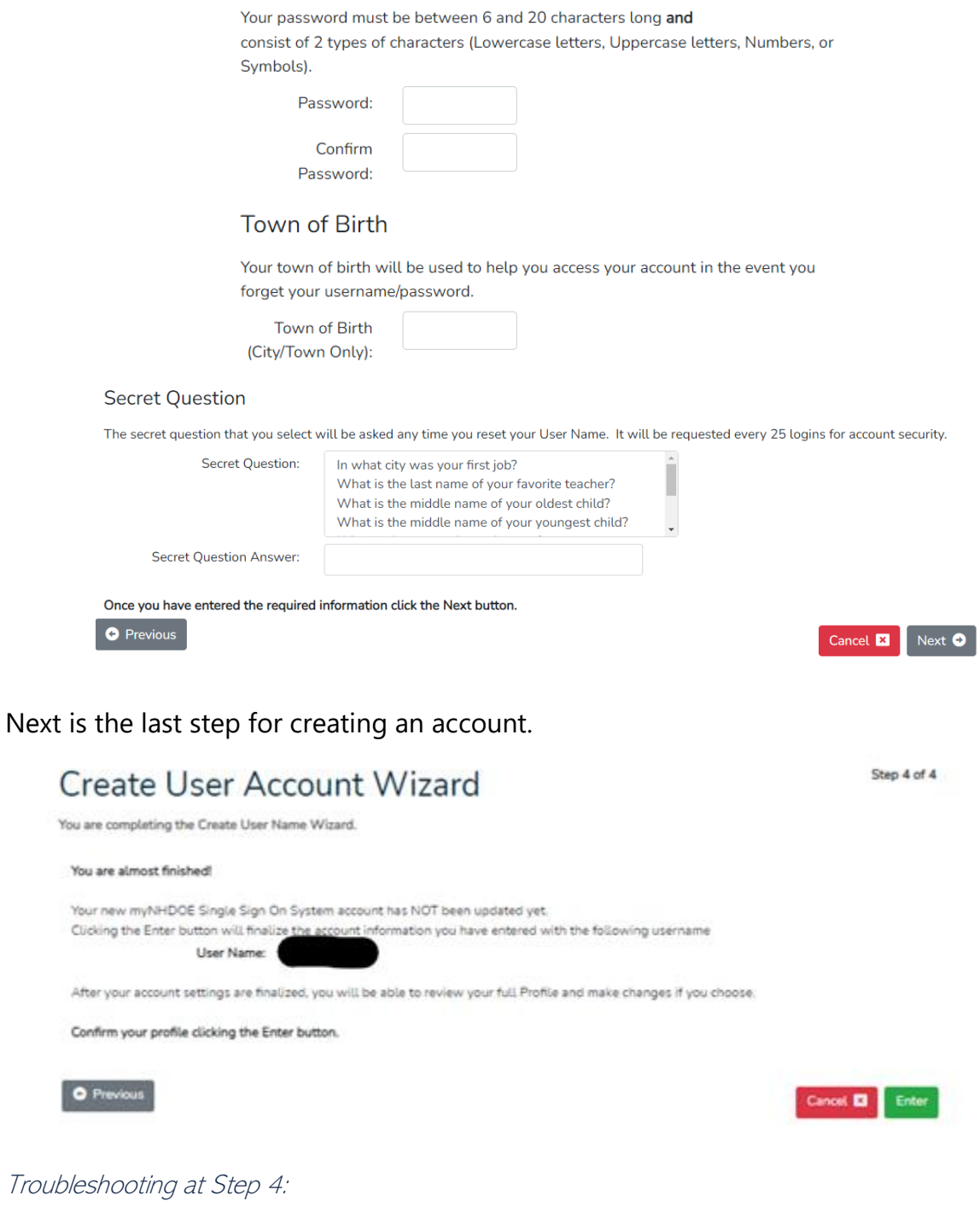

If you submit and then receive an error message, try using a new browser window [https://my.doe.nh.gov](https://my.doe.nh.gov/) and log in with the username and password you just created. If this is unsuccessful, please submit a **Help Desk request**.

Wait!! You're not finished yet. You still need to create your profile.

## **Part 2: Creating Your Profile**

Once you log into your new account, you should be at a window that looks like this:

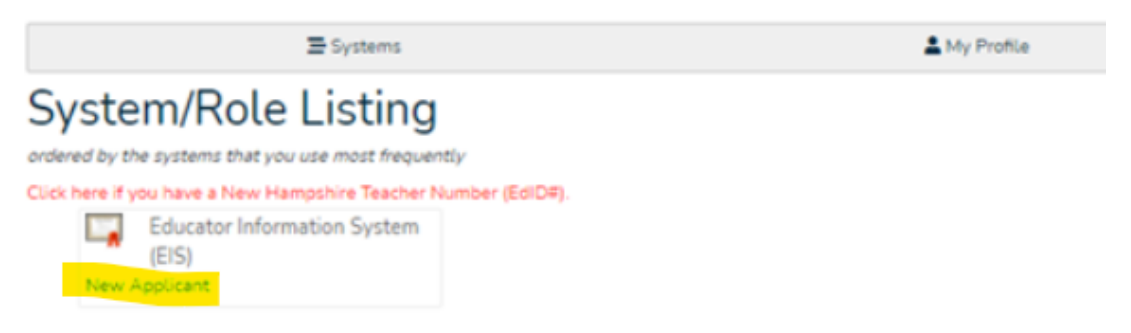

Click *new applicant* (highlighted above) to create your profile. Then click *create profile.*

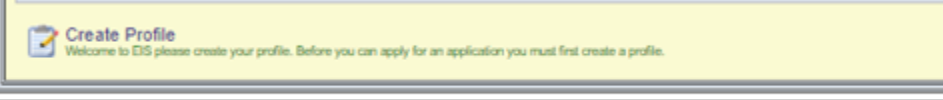

There are four steps for this part as well. Steps 1-3 ask you profile questions, such as:

- social security number
- mailing address
- physical address
- date of birth
- phone number/s
- email address/es

You can skip any item without a red asterisk\* (for example, the section about years of experience), if you wish.

Then you will find yourself at a page that asks criminal history questions as well as the checkboxes for the final agreement/s of the profile.

Finally, you will see this:

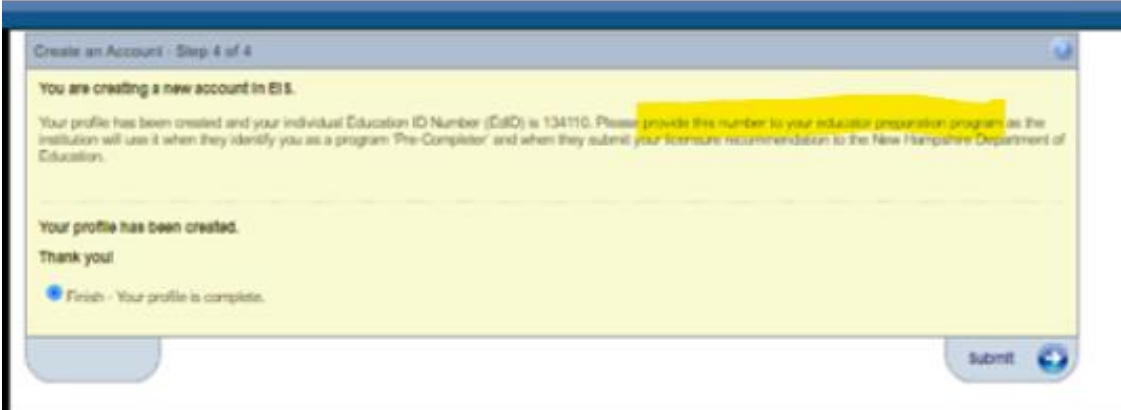

The highlighted text tells you to **provide your Education ID Number to your education preparation program (at PSU that is the Holmes Center).** 

Please do this with an email to: [psu-holmescenter@plymouth.edu.](mailto:psu-holmescenter@plymouth.edu)

You may need to log into your account again. If so, you will see the following. Click educator.

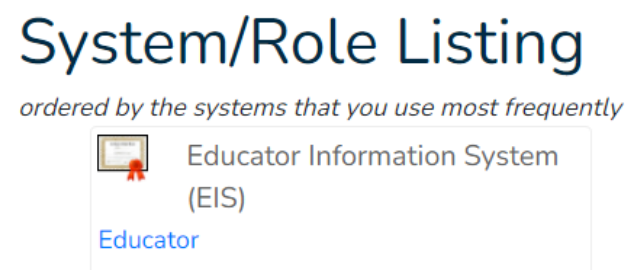

Your finished account will look something like this:

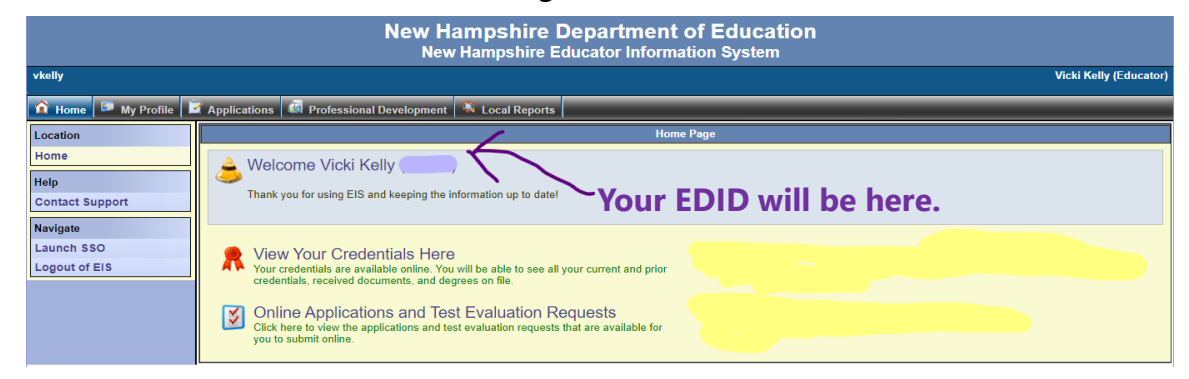

Congratulations! You are officially an educator.

<span id="page-5-0"></span>Note: If you believe you already have an account, but you aren't sure how to access it, read on:

- If you do not remember your login credentials, please use the Forgot Username/Password wizard and provide the most recent email you used in your account. If you do not receive an email for a password reset after approximately 15 minutes, this means either you do not yet have a myNHDOE account established already or the email you are using is not the email in your myNHDOE account.
- If you no longer have access to the email you used to set up your myNHDOE or EIS accounts, or you don't remember which email you used:
	- o If employed in a NH school, please contact your employer's **Local myNHDOE [System Administrator.](https://my.doe.nh.gov/myNHDOE/Help/PublicReports.aspx?ReportName=I4SEEContacts)**
	- $\circ$  If not employed in a NH school (or your school is not listed on the Local myNHDOE System Administrator list above), submit a myNHDOE Help Desk [request.](https://nhdoepm.atlassian.net/servicedesk/customer/portal/7)
- If you receive the reset password email, but have forgotten the answer to your Security Question:
	- o If employed in a NH school, please contact your employer's **Local myNHDOE [System Administrator.](https://my.doe.nh.gov/myNHDOE/Help/PublicReports.aspx?ReportName=I4SEEContacts)**
	- o If not employed in a NH school (or your school is not listed on the Local myNHDOE System Administrator list above), submit a myNHDOE Help Desk [request.](https://nhdoepm.atlassian.net/servicedesk/customer/portal/7)